- 1. Go to https://www.livetext.com and click "Login" on the top right. Enter your ID and password and click "Login."
- 2. In dashboard, you will see the ILO assignment. Click "Begin Assignment" to start the assignment.

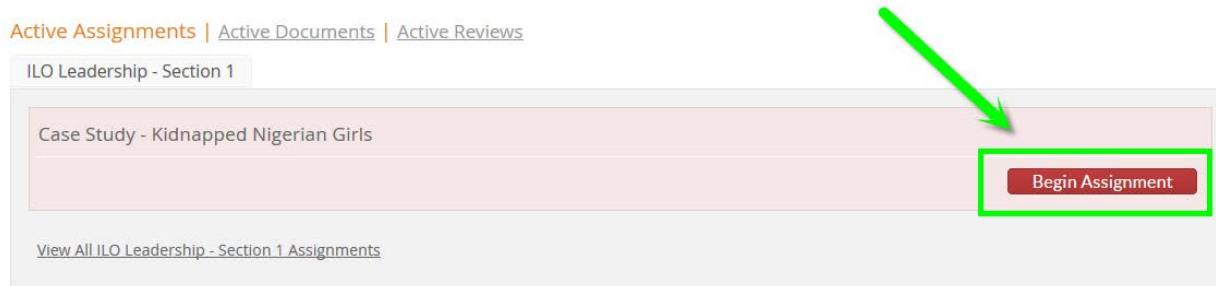

3. You will be directed to the assignment details. There are three steps in the assignment. Step 1 will give you an overview of the assignment. You will find the article in Resources<sup>2</sup>. Click the article name to download the article. A rubric that is used for assessing the assignment is attached. If you are interested, you can open it under  $\blacksquare$  Rubrics  $\blacksquare$ 

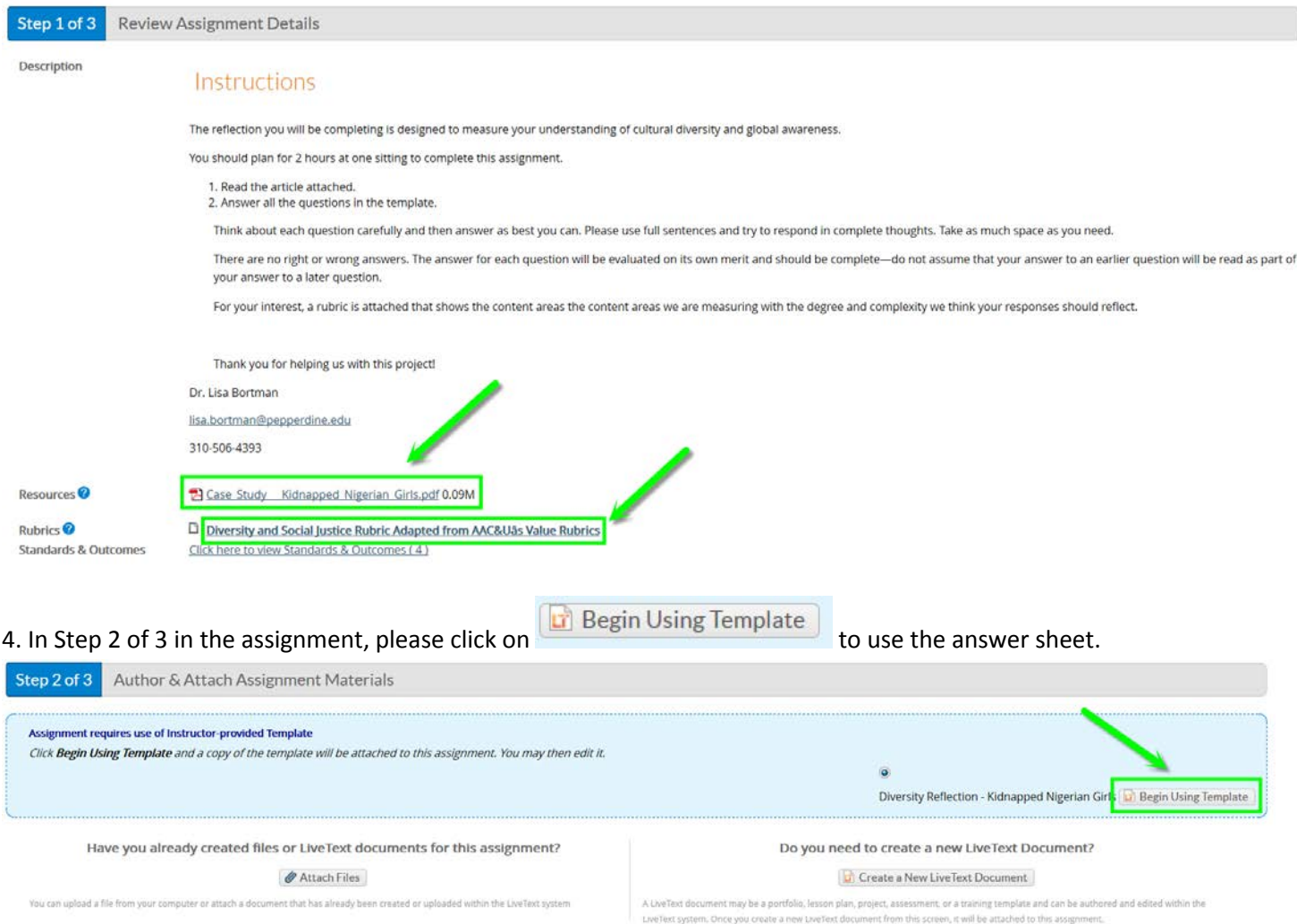

5. Navigate through different pages of the document to answer the questions.

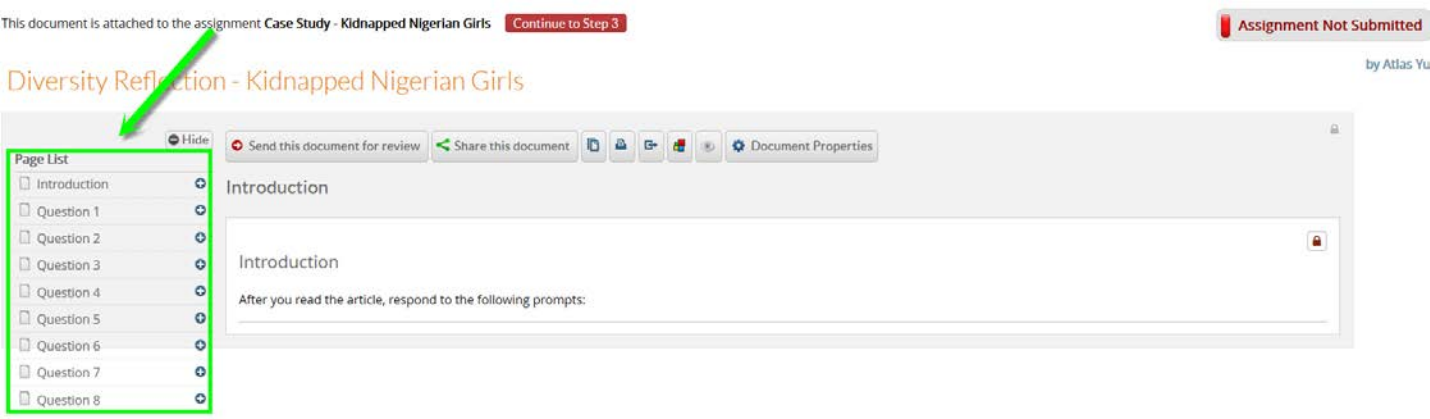

6. Under each question heading, there is a question section and a reflection section. To add comments, click "Edit" in reflection section and you will be able to add text, images, or file attachments to the section.

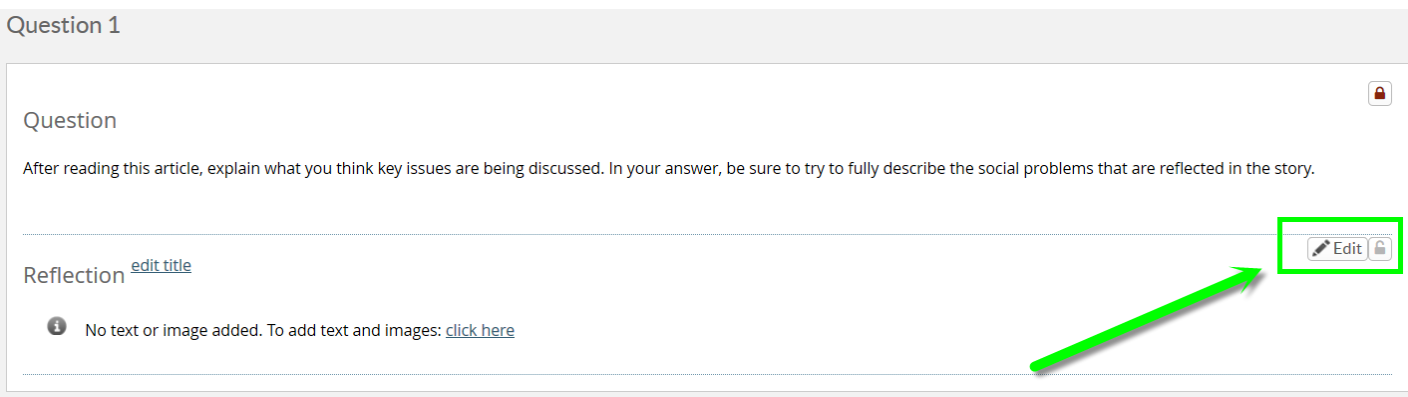

Click "Save & Finish" and you will be directed back to the template.

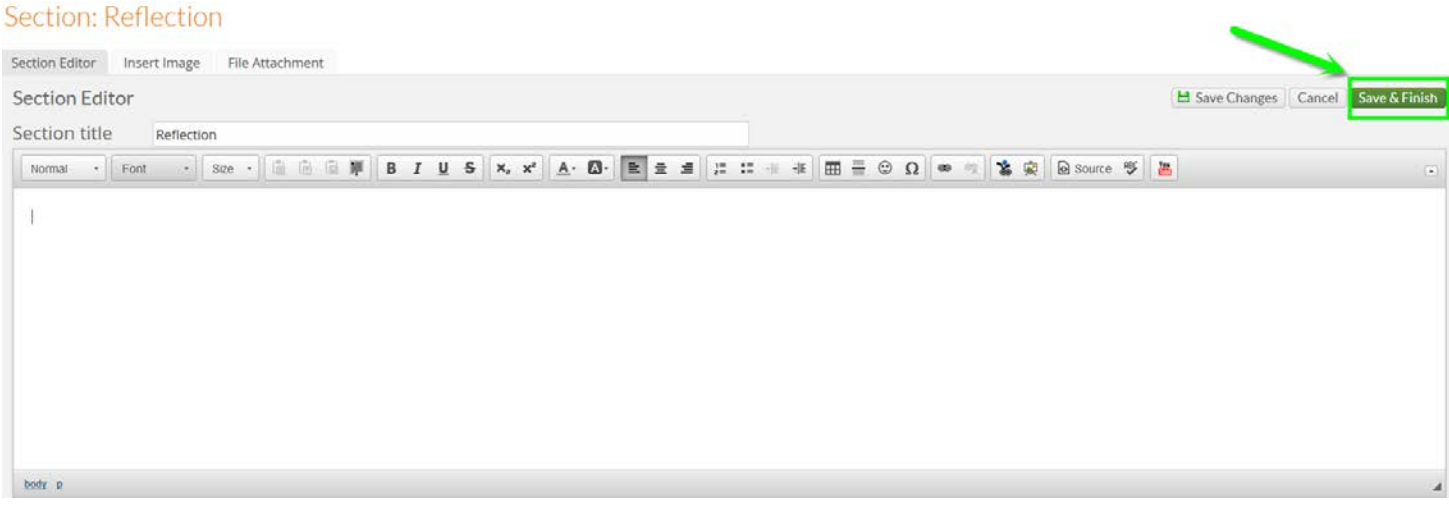

 $7.$  Continue to Step 3 will take you back to the assignment page. You do not need to finish all the questions at once. LiveText will automatically save your progress. Your copy of the assignment template is now attached under step 2. Click on the document name in "Attach Files" to go back to your answer sheet.

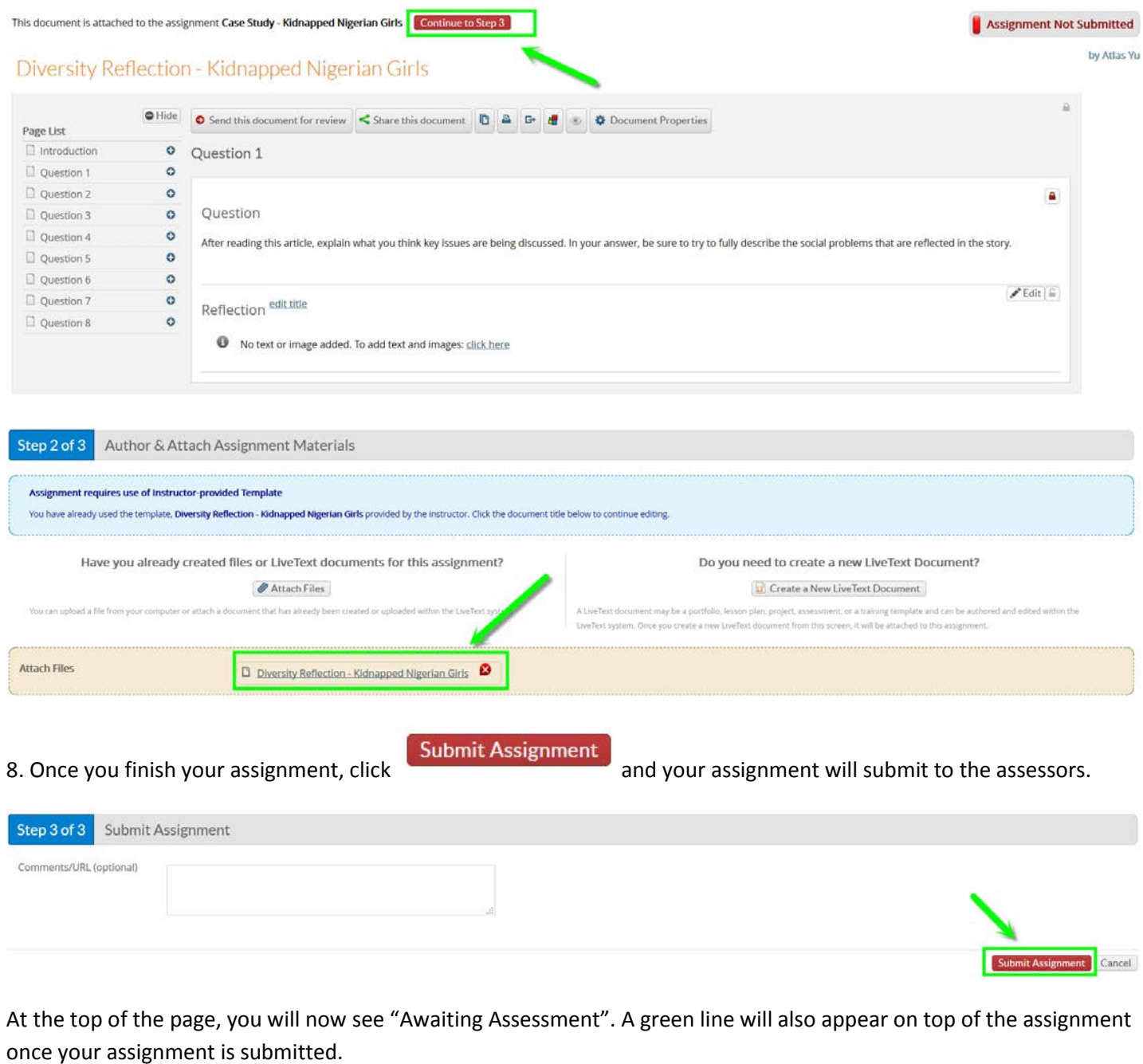

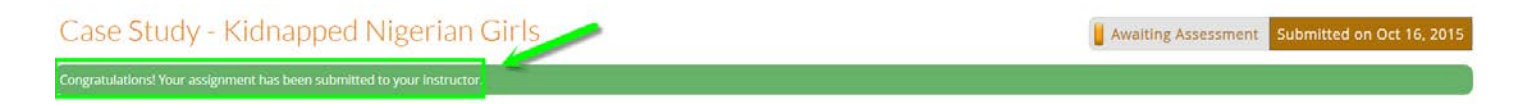

9. If you return to the dashboard, the button for this assignment will be yellow instead of red. If you want to edit your assignment after you've submitted it, you will be able to withdraw the submission. The "Withdraw Submission" button is located in the bottom of the assignment. However, once it's past the due date or the assessors have started to review your assignment, you will no longer be able to withdraw the assignment.

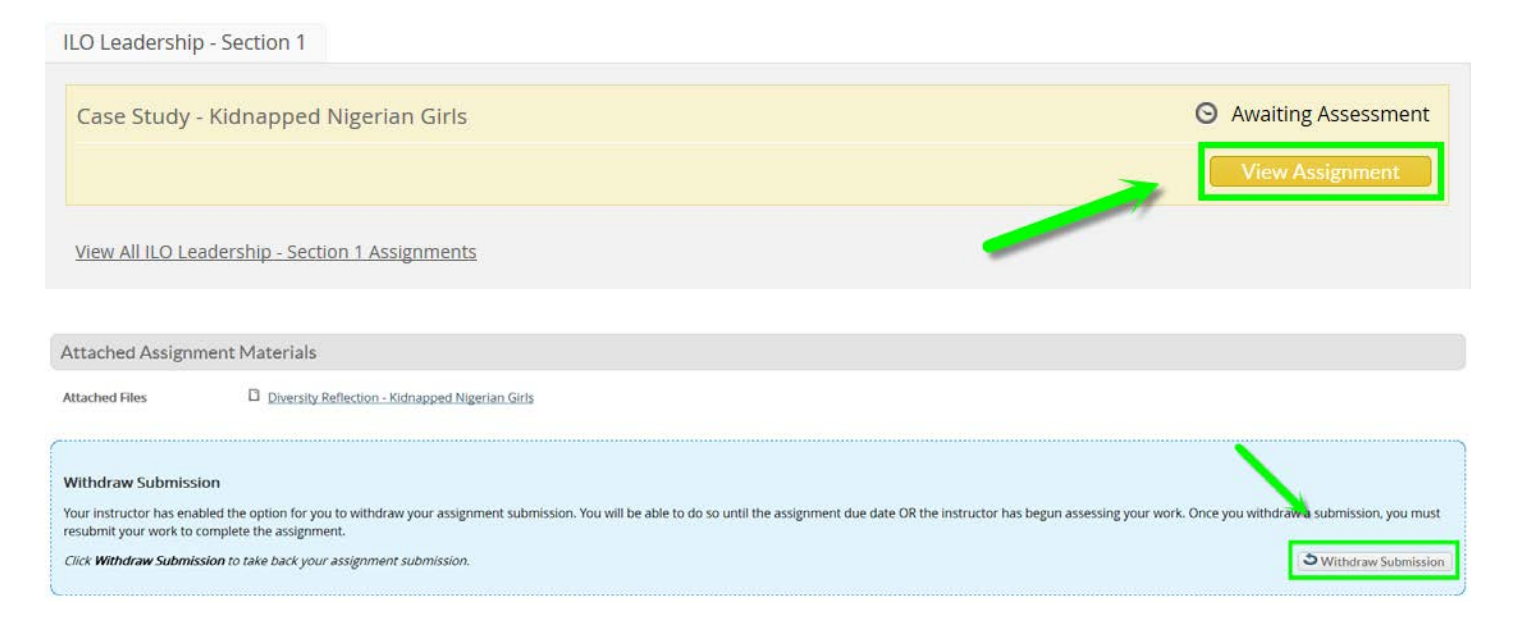

If you have any questions, please contact Atlas. Yu@pepperdine.edu.

Thank you.